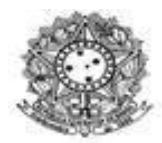

### **FASE DE COMPLEMENTAÇÃO DE INFORMAÇÕES**

Caso tenha recebido notificação por e-mail do Sigaa, verifique os documentos solicitados e inclua no prazo estabelecido no cronograma as comprovações exigidas. **A não inclusão no prazo correto gera indeferimento da solicitação.**

1. Após a leitura atenta, o/a discente deverá acessar o Portal do Discente e acionar a funcionalidade "*Acompanhar Solicitação de Auxílio"* em *Auxílios/Bolsas.*

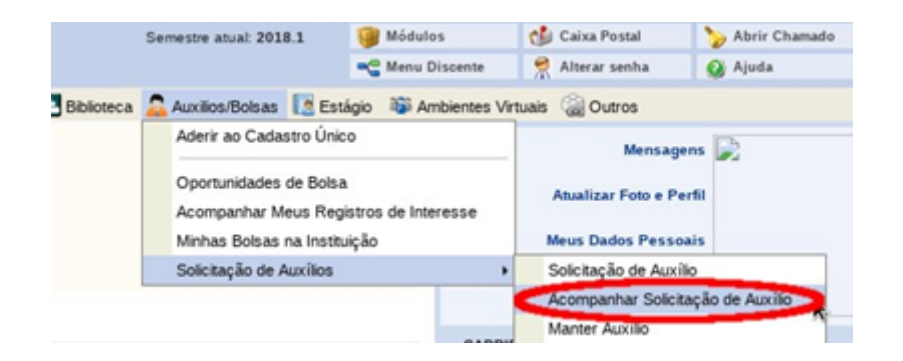

2. Ao clicar em "*Acompanhar Solicitação de Auxílio"*, o/a discente deverá acionar o ícone de "alterar solicitação" do documento com status "*Pendente",* para que seja possível efetuar o complemento de documentos.

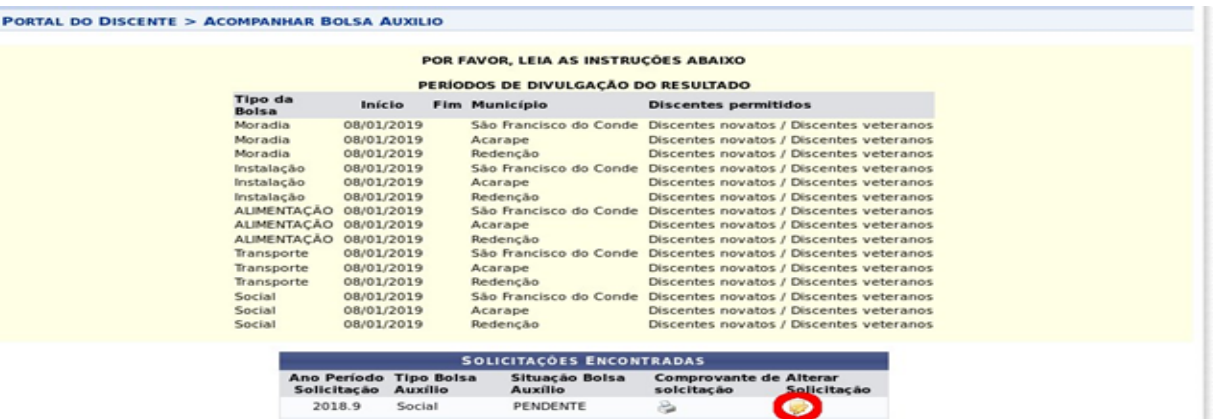

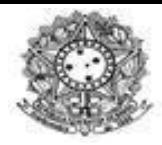

3. Ao visualizar sua solicitação de auxílio, o/a discente deverá atentar para os documentos marcados em vermelho como pendentes.

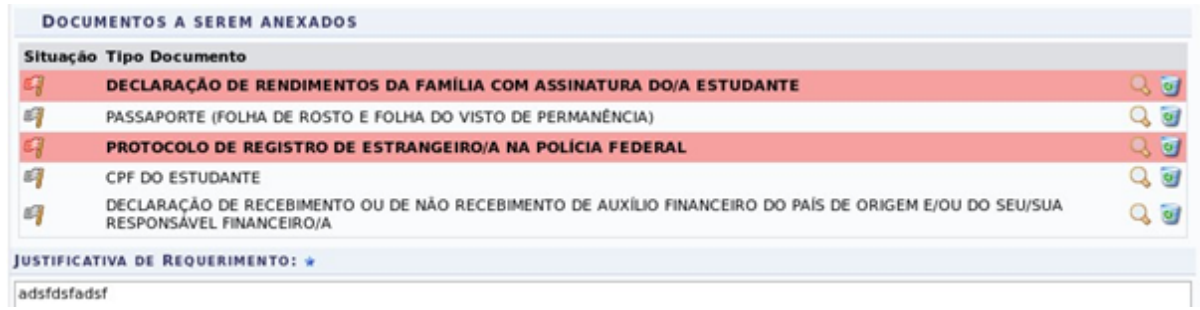

3.1 Após a visualização dos documentos pendentes marcados em vermelho, o/a discente deverá seguir os seguintes passos:

**1° passo:** Escolha o arquivo,(obrigatoriamente nos formatos: *JPGE* ou *PDF*), e insira o arquivo correspondente a documentação exigida.

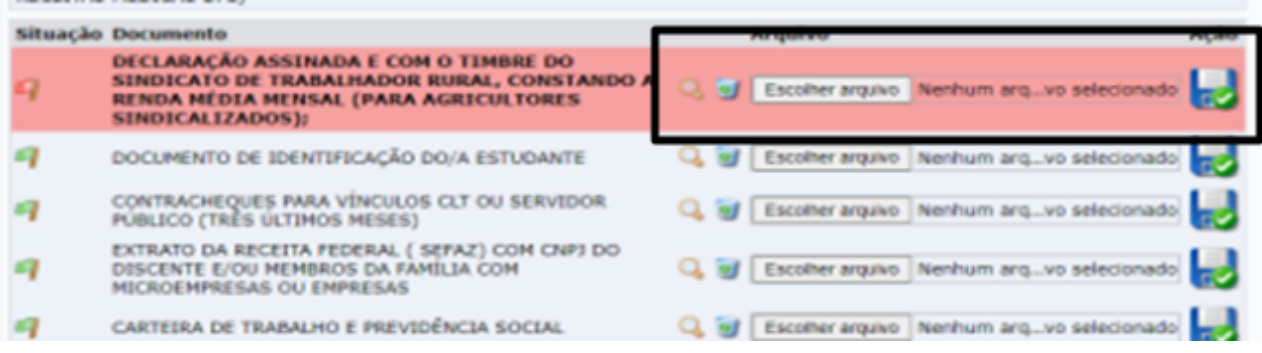

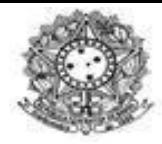

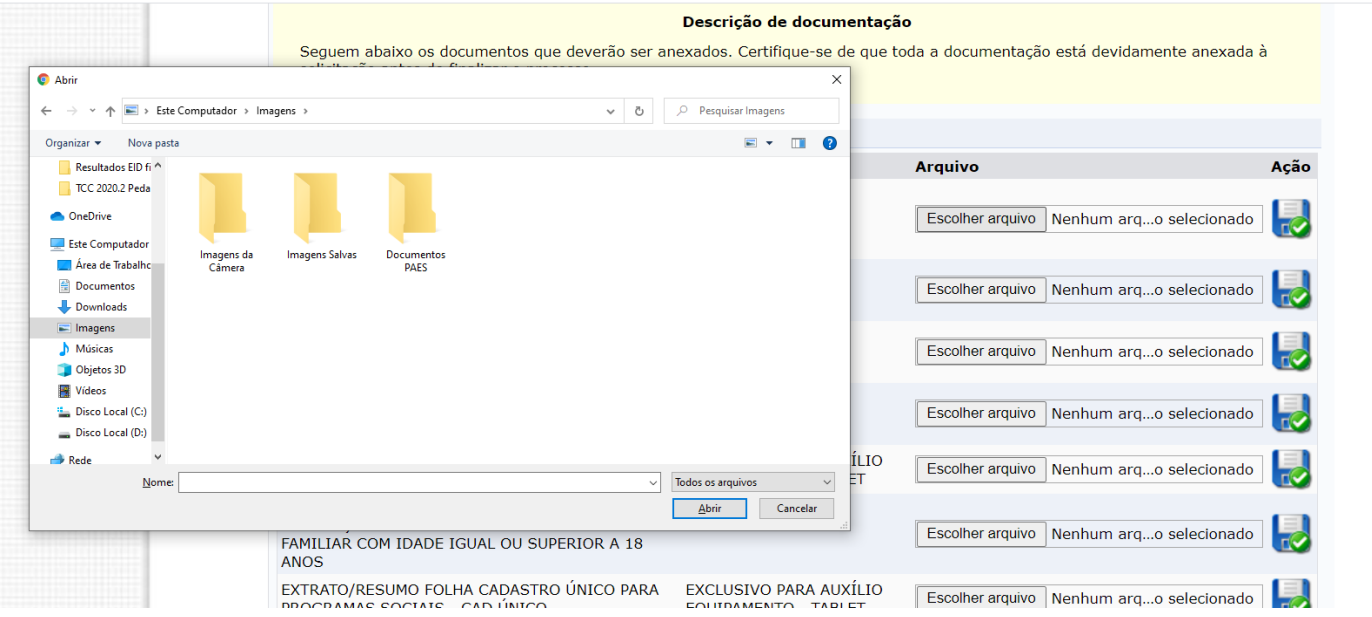

**2º Passo**: Clique no **DISQUETE AZUL** para carregar o documento, se esse procedimento não for realizado o documento não será inserido.

#### Descrição de documentação

Seguem abaixo os documentos que deverão ser anexados. Certifique-se de que toda a documentação está devidamente anexada à<br>solicitação antes de finalizar o processo

#### DOCUMENTOS A SEREM ANEXADOS

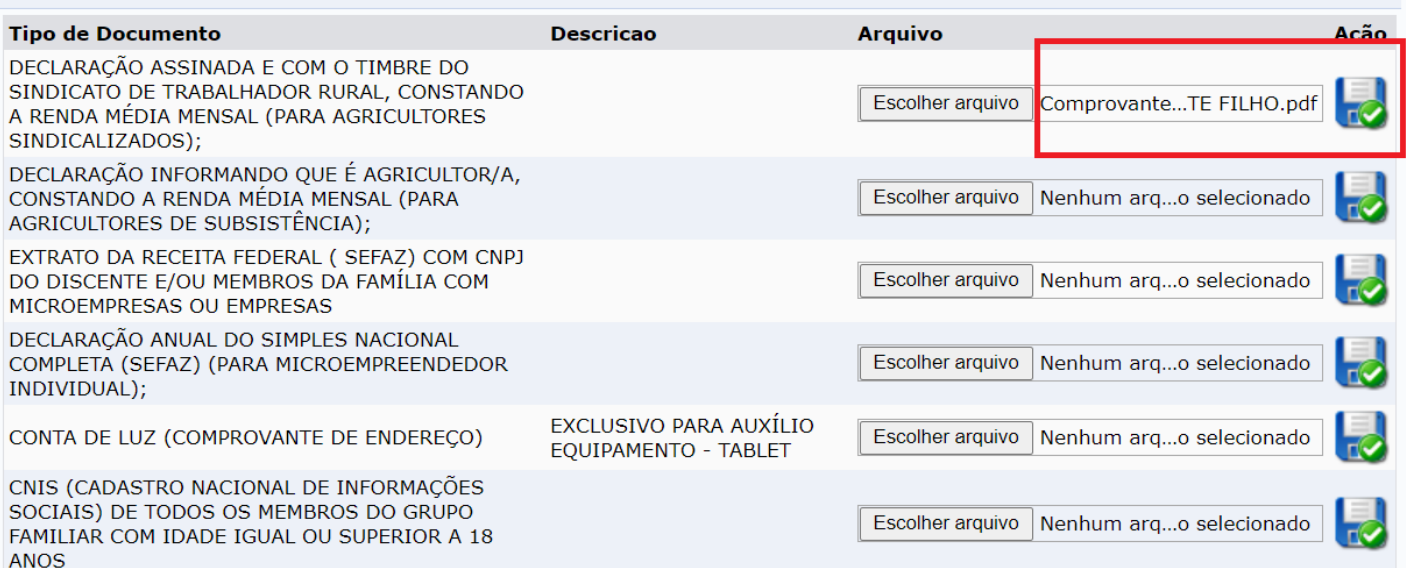

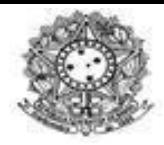

# **UNIVERSIDADE DA INTEGRAÇÃO INTERNACIONAL DA LUSOFONIA AFRO-BRASILEIRA- UNILAB** PRÓ-REITORIA DE POLÍTICAS AFIRMATIVAS E ESTUDANTIS - PROPAE

COORDENAÇÃO DE POLÍTICAS ESTUDANTIS - COEST

**3° Passo:** Os documentos aparecerão na tela com a bandeira "verde" indicando que foi realizada a operação. Clique no ícone da "lupa" para visualizar o arquivo anexado, verifique e corrija, caso necessário, no ícone da "lixeira".

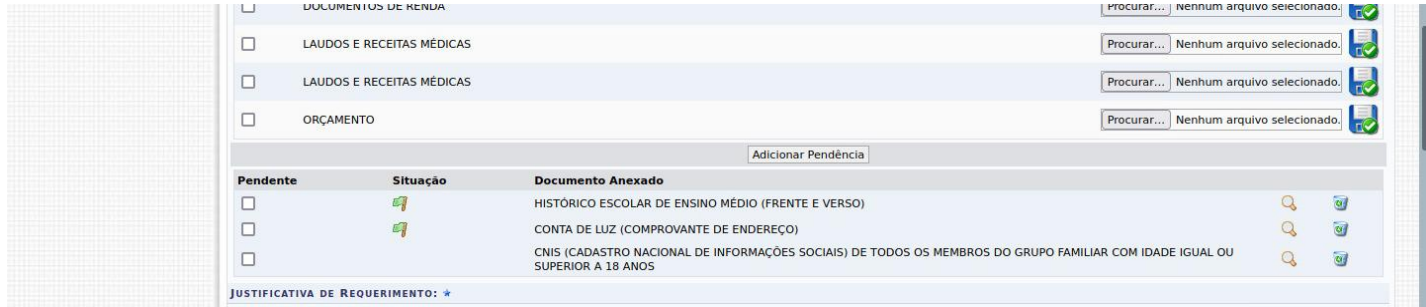

**ATENÇÃO!**Caso clique na lixeira, o indicativo do documento aparecerá na tela acima " documentoS a serem anexados". **Então, deverá repetir o procedimento indicado no primeiro e segundo passo.**

**4° passo.** Caso o/a discente deseje complementar ou esclarecer às informações socioeconômicas informadas no ato da inscrição poderá utilizar o espaço "*Justificativa de Requerimento"*. Logo após, deverá clicar no botão *Alterar***.**

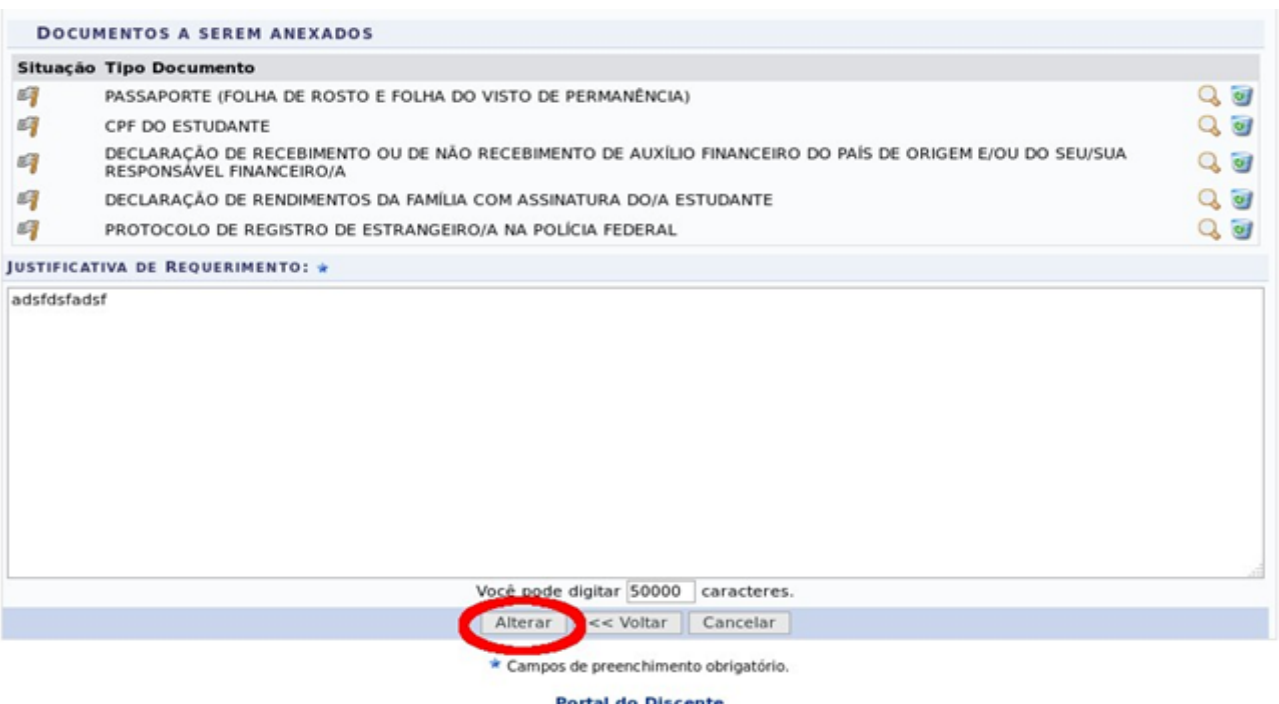

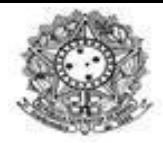

4. Ao final, uma mensagem de sucesso no procedimento de alteração da solicitação de auxílio será exibida.

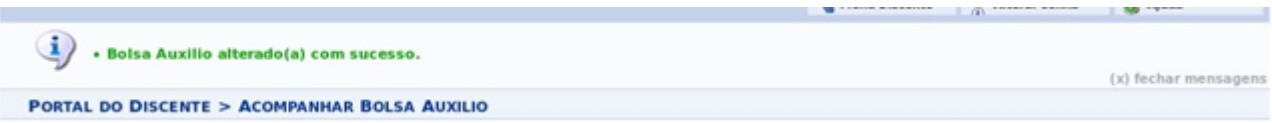

Após os procedimentos, o estudante deverá aguardar o resultado preliminar, conforme as datas do cronograma de seleção!

**Comissão de Seleção e Acompanhamento da Permanência ao Estudante (COSAPE)**